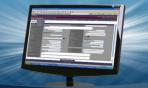

DPAS Quick Reference Guide

Schedule Preventive Maintenance Add/Update/Delete

## Add a Preventive Maintenance (PM) Schedule

- Navigate to Sched Prevent Maint from the Maintenance menu.
- On the Search Criteria page, select No from the Maint Sched Exist drop-down list to view assets that do not have maintenance currently scheduled.
- 3. Select the **Search** button.

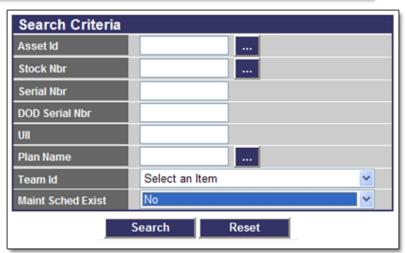

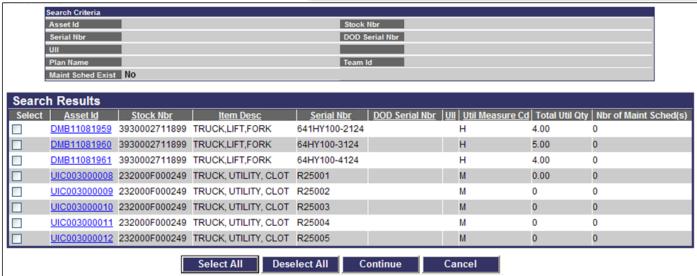

- 4. From the **Search Results** page, select the checkbox next to the asset(s) for which you are scheduling preventive maintenance.
- 5. Select the **Continue** button.
- Review the assets on the **Selected Rows** page and choose the **Continue** button.

Selection of multiple rows requires the same Util Measure Cd.

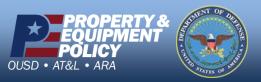

DOD Serial Nbr

Util Measure Cd M - Miles

\*Occurrence Schedule

\*Sched Eff Dt

1 2 3 4 5 6 7 8

9 10 11 12 13 14 15 16

□ 17 □ 18 □ 19 □ 20 □ 21 □ 22 □ 23 □ 24

Reset

25 26 27 28 29 30 31 **▼**EOM

Select Day(s)

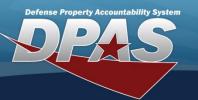

DPAS Quick Reference Guide

Schedule Preventive Maintenance Add/Update/Delete

OC93123

10/27/2011

If Asset Not In Use

If Saturday/Sunday

## Add a Preventive Maintenance (PM) Schedule

Asset Id UIC003000008

Item Desc TRUCK, UTILITY, CLOT

OIL CHANGE

OIL CHANGE

Select an Item

Bldg 10

Routine I - 5 days

Preventive Maintenance

Selected Days of Month V

✓ Jan ☐ Feb ☐ Mar

✓ Jul Aug Sept

Oct Nov Dec

Select Month(s)

Serial Nbr R25001

Add

\*Plan Name

Plan Desc

Plan Type

Team Id

\*Priority

\*Maint Loc

Susp Until Dt

\*Recurring Mthd

- Browse and select the Plan Name.
- Select the
   Occurrence and
   Priority from the
   drop-down list.

Based on the **Occurrence** type selected, additional data elements will become active and mandatory.

- 9. Enter a Maint Loc.
- 10.Once all data elements are entered, select the **Add** button. The

schedule is added to the results table.

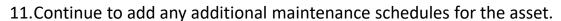

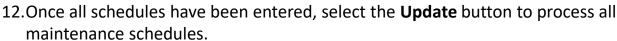

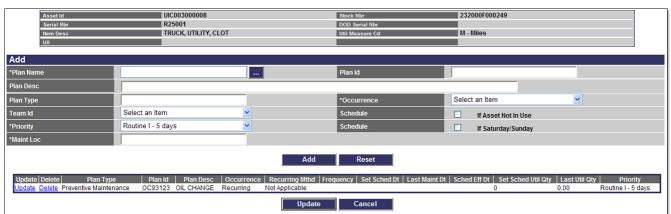

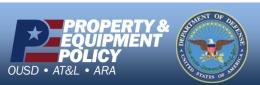

DPAS Call Center 1-844-843-3727

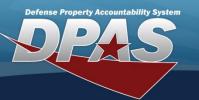

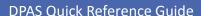

## **Updating/Deleting a PM Schedule**

- 1. Navigate to the Maintenance/Sched Prevent Maint menu.
- 2. Enter or browse for the Asset Id.
- Select the Search button.
- 4. The **Search Results** page displays. Select the *Update* hyperlink to revise a PM Schedule, or the *Delete* hyperlink to remove a PM Schedule.
- 5. If Updating: Enter your changes, select the **Save** button and select the **Update** button to process.
- 6. If Deleting: Verify PM Schedule data to delete and select the **Delete** button to process.

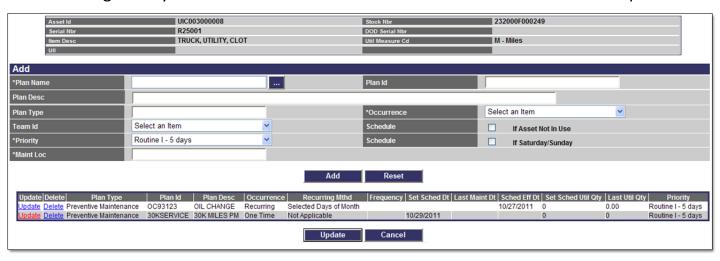

The PM schedule set to be deleted displays in the results table with both the **Update** and **Delete** hyperlinks removed.

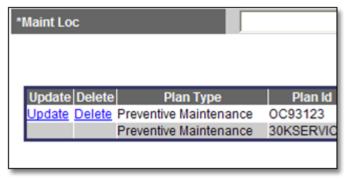

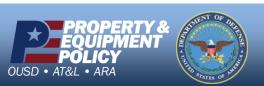